# Learning how to use Lexis Red

|  |        | Publications                                                 | - م<br>ب م<br>ب م                                                                                                    |
|--|--------|--------------------------------------------------------------|----------------------------------------------------------------------------------------------------|
|  | р<br>В | Currency Date 10 Jul 2000 a 2,0648 Currency Date 24 Apr 2000 | None Develoaded Goy   AUULA<br>REGISTER<br>OF<br>Market<br>With the former<br>with the former<br>Compared date 2 For 2000   Ubp table<br>Compared date 2 For 2000   Operating<br>Compared date 2 For 2000                                                                                                    |
|  |        |                                                              | CRUSHINA (19 JA 20 20<br>CRUSHINA (19 JA 20 20<br>CRUSHINA (19 JA 20 20 |
|  |        |                                                              |                                                                                                    |
|  |        |                                                              |                                                                                                    |

This guide takes you through how to use Lexis Red, the innovative new way of accessing India content from LexisNexis If you still need assistance after reading this guide please contact our Customer Support team at customersupport.in@lexisnexis.com or 1800-102-8177 or 1800-180-7126

P1 Downloading and Logging in to Lexis Red

P2-3 Your publication homescreen

- Downloading your publications
- Downloading publication updates
- More information about your publications
- Opening a publication
- Editing the order of your publications

P4 Browsing content

- Browsing through the table of contents
- Navigating back and forth through pages
- Increasing and decreasing font size
- Emailing or printing content
- Accessing your recent reading history on this device
- Browsing your annotations within a publication
- Searching within a publication

P5 Creating annotations

- Adding a highlight
- Copying text
- Adding a note
- Adding a tag

P6 Editing your annotations

- Editing highlights
- Editing notes
- Editing tags

P7 Accessing and editing your annotations from the homescreen Browsing and viewing annotations

- Searching annotations across all publications
- Editing annotations
- Accessing and editing orphan Annotations
- P8 Syncing annotations across devices

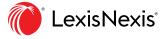

# Logging in to Lexis Red

Lexis<sup>®</sup> Red app is available on:-

- For Ipad go to App Store, and then tap on the Lexis Red app on your iPad.
- For Windows Laptop/Tablet go to Microsoft Store and search for Lexis Red app
- For Android Tablet go to play store and search for Lexis Red app.

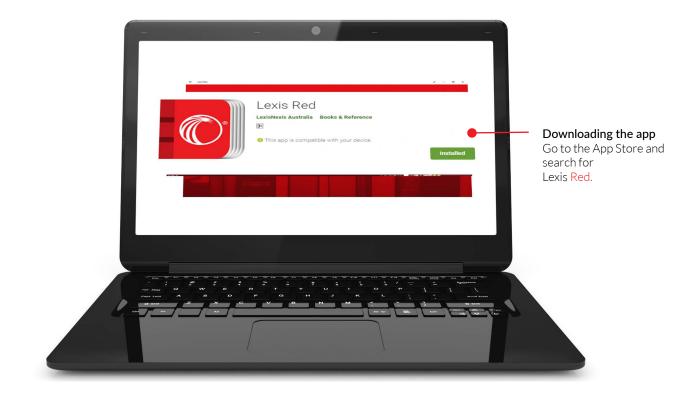

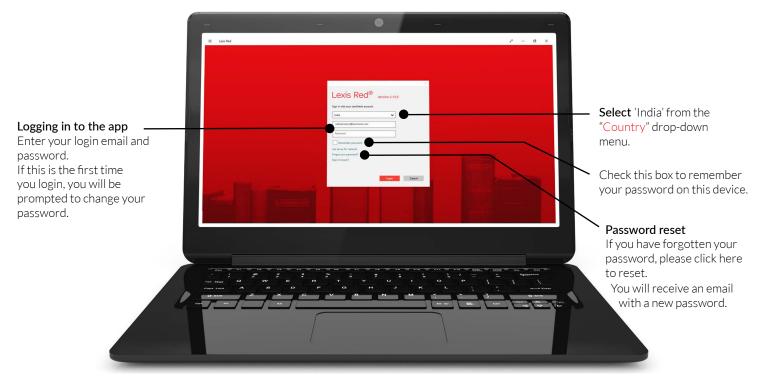

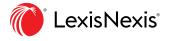

## Your publication homescreen

Once you have logged in, you will see your homescreen. This is where you can view all your subscribed publications, and download updates to each of them.

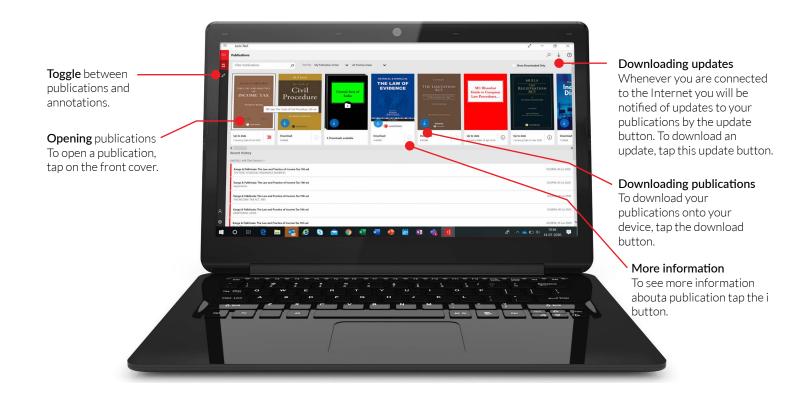

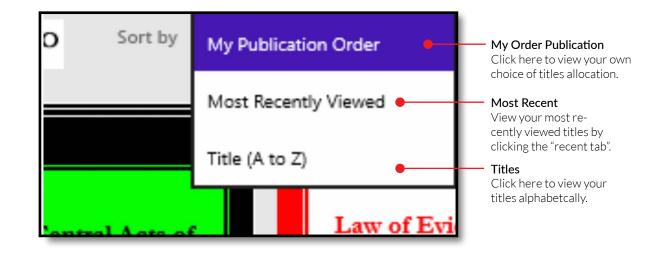

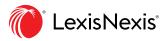

## **Browsing content**

Once you have opened a publication, you are free to browse and search the content.

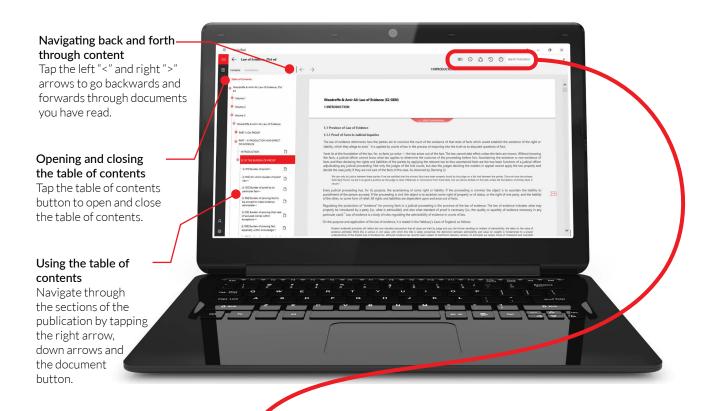

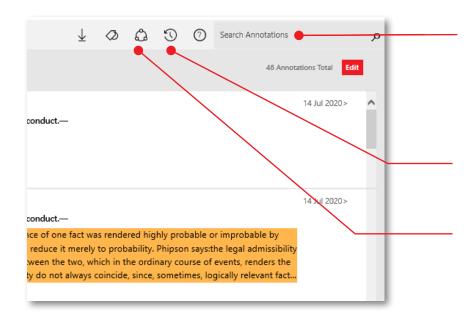

#### Search

Search within the publication using the search bar.

Results within the document you are currently browsing will appear under the "Document" heading. Results in other parts of the publication will appear under the "Publication" heading

#### Accessing your recent reading history

Tap the clock button to view your recent browsing and searching history on this device.

### Emailing or printing content

To email or print content tap the share button, select whether you want to share highlights and / or notes along with the content, and then select either print or email.

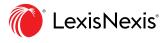

# **Creating annotations**

Adding a note

Note'.

On a Lexis Red publication, you can highlight, tag (bookmark), add notes and copy text

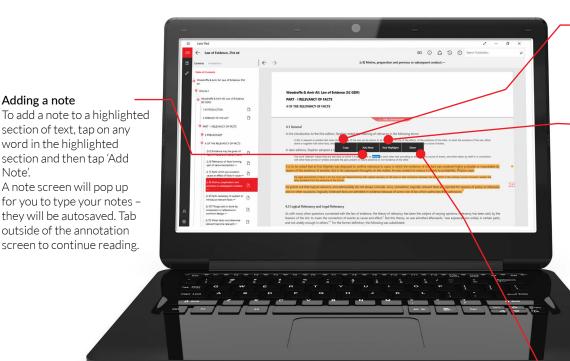

### Copying Text

To copy the text, tap and hold a word, drag the blue dots to highlight the text you need then tap 'Copy'.

### Adding a highlight

To highlight a single word, tap and hold the word, then tap 'Add Highlight'. To highlight a section of the text, tap and hold the first word, then drag the blue dots and tap 'Add Highlight'. NOTE: If you add a tag to this highlight, the colour of the highlight will change to the colour of the first tag of the ag screen.

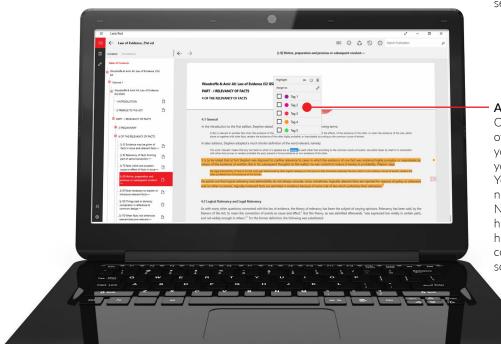

#### Sharing content

To email or print content tap the share button, select whether you want to share highlights and / or notes along with the content, and then select either print or email.

#### Adding a tag

Once you highlight a section of text, a box will pop up for you to select a tag. Tap the tag you want and a tick will appear. You can create tags for file numbers, client names, etc. NOTE: If you add a tag to this highlight, the colour of the highlight will change to the colour of the first tag of the tag screen.

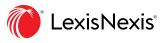

## **Editing your annotations**

Annotations can be edited from within a publication.

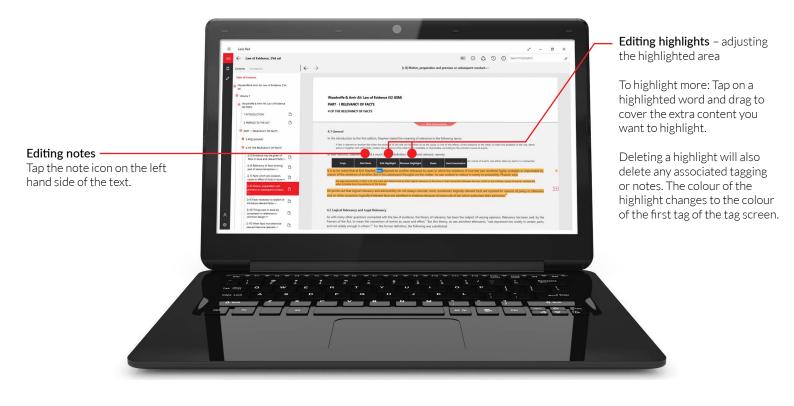

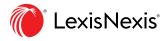

### Accessing and editing your annotations from the homescreen

Annotations can be viewed and edited from the homescreen using the annotations button.

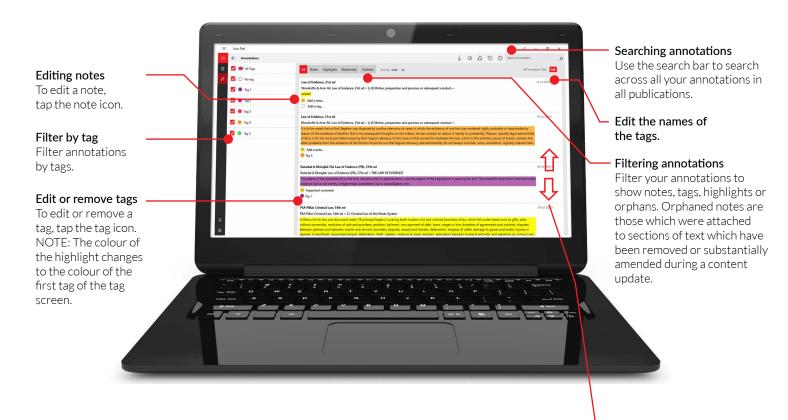

Scroll through your annotations.

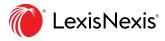

## Syncing annotations across devices

Annotations automatically sync across multiple devices when you connect to the Internet.

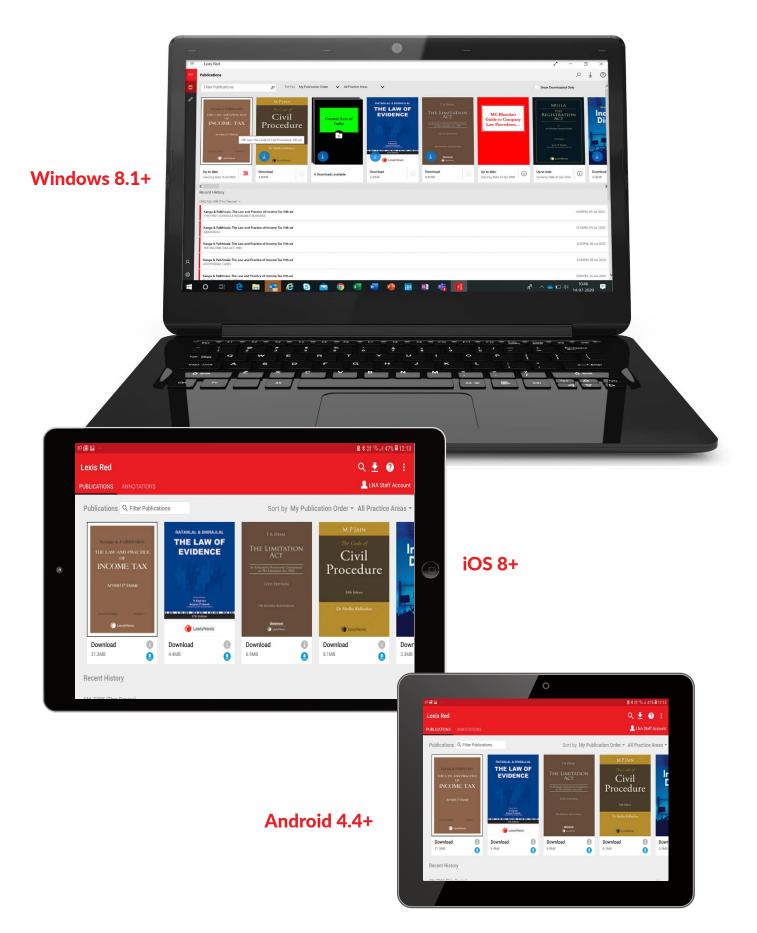

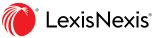